# **MALÅ Vision Quick Guide**

# **Sign up**

Visit **malavision.guidelinegeo.com** for both Sign Up and Log In.

# **Get started**

When you have logged in you can create a new project or open an existing project. User settings, account settings and subscription details are found in the main menu  $\equiv$  MALA.

To create a new project, press New project. Start by naming your project. Then drag and drop your files or data folders directly on screen or use the "browse" function to upload files.

**Note!** If you drag and drop a complete folder, MALÅ Vision will automatically decide which files are needed.

Press the Upload Files button. The upload progress of each file can be viewed in the upload window in the Import tab.

To open an existing project, choose Open Projects in the start menu. All available projects are listed with name and size. You can also see the amount of disk space your account has left.

## **2D View**

The list of imported profiles in your project are found when pressing the arrow  $\vert \cdot \vert$  on the left-hand side of the 2D View. In the 2D viewer you can easily toggle between your 2D profiles, filter your data, add display effects or interpret your data by using the different Toolboxes on the right-hand side. Use the PgUp and PgDn buttons to toggle between the profiles in the list.

Toolbox

**D** FILTERS

**DISPLAY EFFECTS** 

INTERPRETATION

ANALYSIS

## **Filters**

In order to add a filter to your data, simply press the **Add filter** button and select a suitable filter.

## **Display effects**

In the Display Effects menu changes can be made to the contrast, gray balance and brightness of your profiles.

#### **Interpretation**

To add interpretations simply click the Interpretation Tab and select the size, type and color of your marker.

Left click in your profile to add a marker. To move or delete a marker please right-click the marker in the profile and select the appropriate action.

There is also an option to hide all added markers (interpreted or imported as mrk-files) in the Interpretation Tab.

Use the Auto switch option to toggle automatically to the next 2D radargram in your list when setting markers.

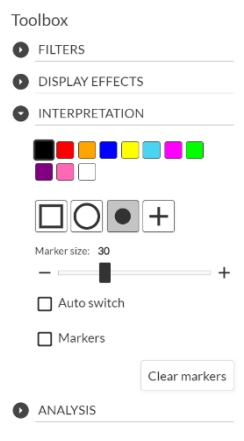

# **Analysis**

In the Analysis tab you can flip profiles, toggle between time and depth for the vertical unit, set the velocity (manually or using pre-defined values) and time zero and use hyperbola fitting.

Hyperbolas can be added to the radargram for an easy velocity estimation. Press Add and place the hyperbola in the radargram (left-click). Change the velocity in the toolbox to change the shape of the hyperbola. Rightclicking on the top gives you the option to delete or move the added hyperbola.

# **3D View**

In the 3D Tab you can interpolate your data, change the threshold and connect interpreted markers to polylines.

To create a 3D volume please select your preferred interpolation scheme and press the play button to start the process.

When it is finished, use the drop-down menu to view the interpolated data as either a 3D Cube, as time slices or as an Iso surface. Or turn the interpolation off by selecting "none". Both the 3D cube and the Iso surface can be cropped in three orientations: (t) time, x and y.

By pressing "Create polylines", polylines are created for the set markers.

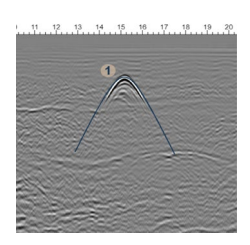

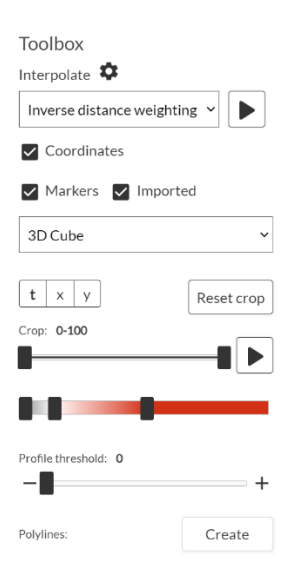

## **Site map view**

In the Site map your GPR profiles (if measured with positioning and added .cor-files), markers and polylines are displayed on a map or a satellite image.

## **Screenshots and additional features**

For both 2D, 3D and Sitemap a snapshot tool is available  $\Box$ . When using this tool, the current workspace screen is saved. When changing to Snapshots or Images (in the dropdown menu above the 2D, 3D and Sitemap navigation buttons) more markers can be set, and a Free draw option is available, which can be used to enhance features in the data.

## **Report and Export**

When you have finished your interpolation and created all snapshots, proceed to the Export tab. From this tab you can chose to either create a report or export your data or your interpretations.

With the Create report tool you can add both snapshots and text to a standardized report template, which are easily complied to a report for rapid sharing with your contractor. The report can be exported as either a PDF or in Word format.

**Note!** When choosing snapshots for the report, these are included at the bottom of the text.

The Export Data options includes export of GPR files, Markers, Polylines and Snapshots and Markers. The markers can be exported as .txt, .cvs, .dxf or as .kmz-files (Google Maps).

When exporting to dxf the different marker types will be exported to different layers.

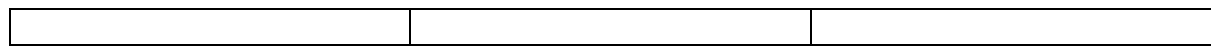